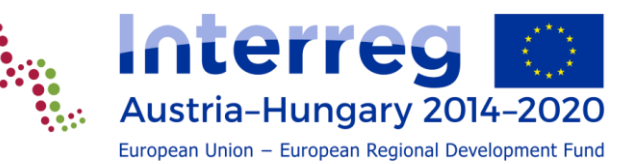

# **KIADÁSOK LISTÁJÁNAK IMPORTÁLÁSA EXCEL FÁJLBÓL**

Verzió 1.0 2022. február 22.

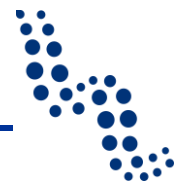

## **Tartalomjegyzék**

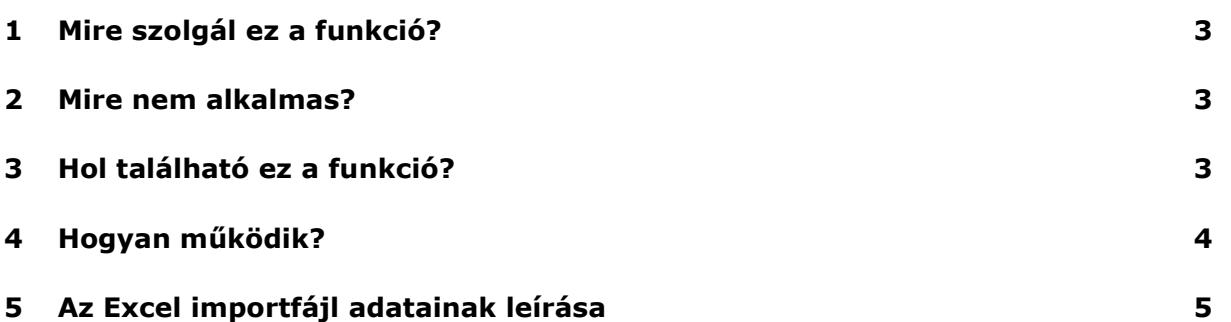

#### <span id="page-2-0"></span>**1 Mire szolgál ez a funkció?**

Jelen útmutatóban bemutatjuk a "Kiadások listájának importálása Excel fájlból" funkció használatát az eMS-ben, az INTERREG V-A Ausztria-Magyarország program monitoring rendszerében. A funkció használatával

- egy adott számviteli rendszerből exportált adatok az erre a célra szollgáló Excelfájl segítségével átvihetők az eMS-be;
- nagy mennyiségű számlaadatot egyetlen Excel-fájlban összegezhet és közvetlenül feltölthet, ahelyett, hogy egyenként, manuálisan rögzítené azokat;
- abban a ritka esetben, ha újra be kellett nyújtania egy partnerjelentést, exportálhatja az összes korábban rögzített számlát, és a szükséges javítások elvégzését követően a teljes listát újra egyben feltöltheti;
- a fent bemutatott esetekben időt takaríthat meg a számlaadatok rögzítésével, csökkentheti a partnerjelentés összeállításához szükséges időt, valamint elkerülheti a manuális rögzítés során esetleg felmerülő gépelési hibákat.

#### <span id="page-2-1"></span>**2 Mire nem alkalmas?**

Az importálás során a rendszer nem végez tartalmi ellenőrzést, pl. ha egy tételhez a személyi költségvetési soron az ÁFA oszlopban egy összeget rögzít, az eMS nem figyelmeztet. A funkció csak a kiadások adatainak az eMS-be történő rögzítését segíti, de az adatok hitelességének ellenőrzése továbbra is az Ön feladata és felelőssége.

A "Kiadások listája" lap "Feltöltések" oszlopába nem lehet fájlt feltölteni (pl. a beszkennelt számlát pdf formátumban), a feltöltést manuálisan kell elvégezni.

#### <span id="page-2-2"></span>**3 Hol található ez a funkció?**

Nyissa meg a partner szintű jelentést, és kattintson a "Kiadások listája" lapra. A táblázat alatt találja a "List Of Expenditure Excel Upload" részt (az alábbi képen piros téglalappal ielölve).

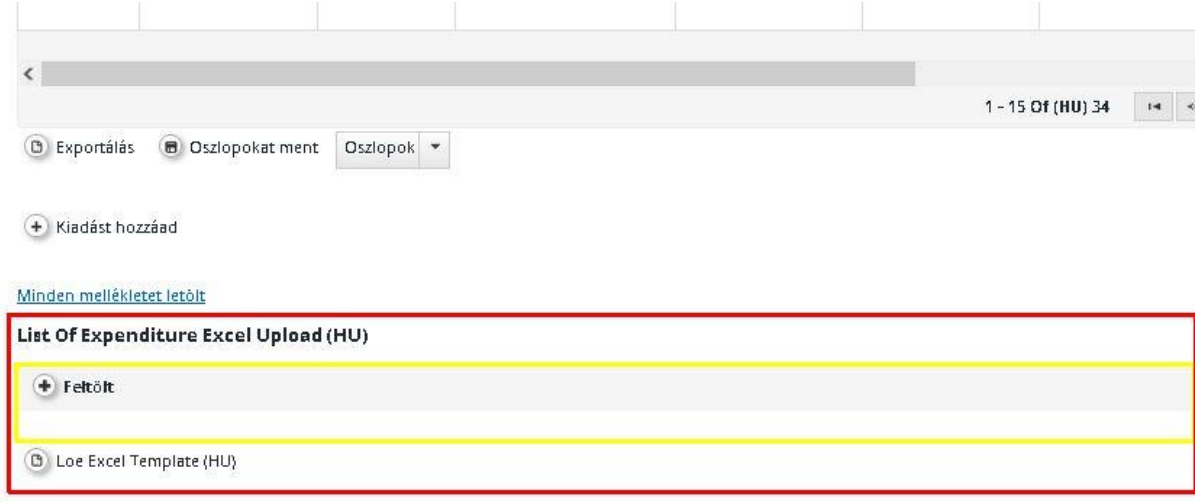

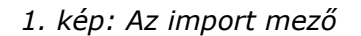

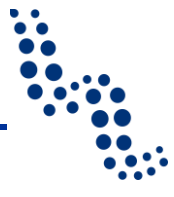

#### <span id="page-3-0"></span>**4 Hogyan működik?**

- 1. Kérjük, töltse le az Excel fájl sablonját a "Loe Excel Template" melletti gombra kattintva. A letöltött Excel fájlban csak a címsorok vannak kitöltve.
- 2. Töltse ki az oszlopokat a szükséges adatokkal (lásd a részleteket az Excel importfájl adatainak leírása fejezetben).
- 3. Kattintson a Feltöltés gombra, tallózzon a fájlkeresővel, és válassza ki az importálandó Excel fájlt. Egy másik módszer az Excel fájl, az 1. képen sárga téglalappal jelölt területre történő áthúzása.
- 4. Az importálás során az eMS ellenőrzi a kötelező mezőket, és megjeleníti az importálás eredményét (figyelmeztetéseket és hibaüzeneteket is), lásd a 2. képet. Például hibaüzenet jelenik meg, ha a B oszlopból hiányzik az "M" a munkacsomaghoz. Ugyanígy figyelmeztető üzenet jelenik meg, ha a D oszlopban ugyanaz a számlaszám több különböző Excel sorban is szerepel. Ha bármelyik Excel sorban hiba van, az Excel fájl egyetlen eleme sem importálható.

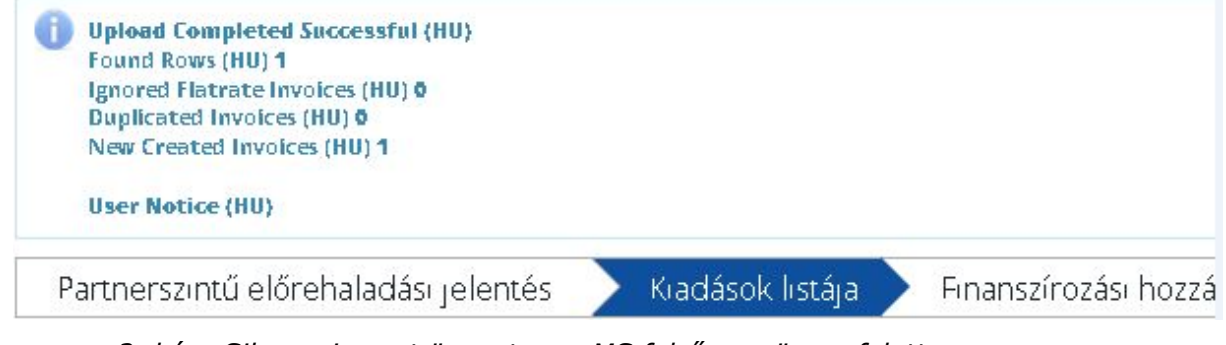

*2. kép: Sikeres import üzenet, az eMS felső menüsora felett*

5. A sikeres importálás után ideiglenesen megjelenik egy új gomb ("Undo Excel Upload") (lásd a 3. képet). Amíg a "Kiadások listája" lapon marad, addig ez a gomb látható, de az oldal elhagyása és újbóli belépés után eltűnik. Erre a gombra kattintva visszavonható az (utolsó) adatimport. A korábban rögzített vagy importált tételek megmaradnak, csak az utoljára importált lista törlődik.

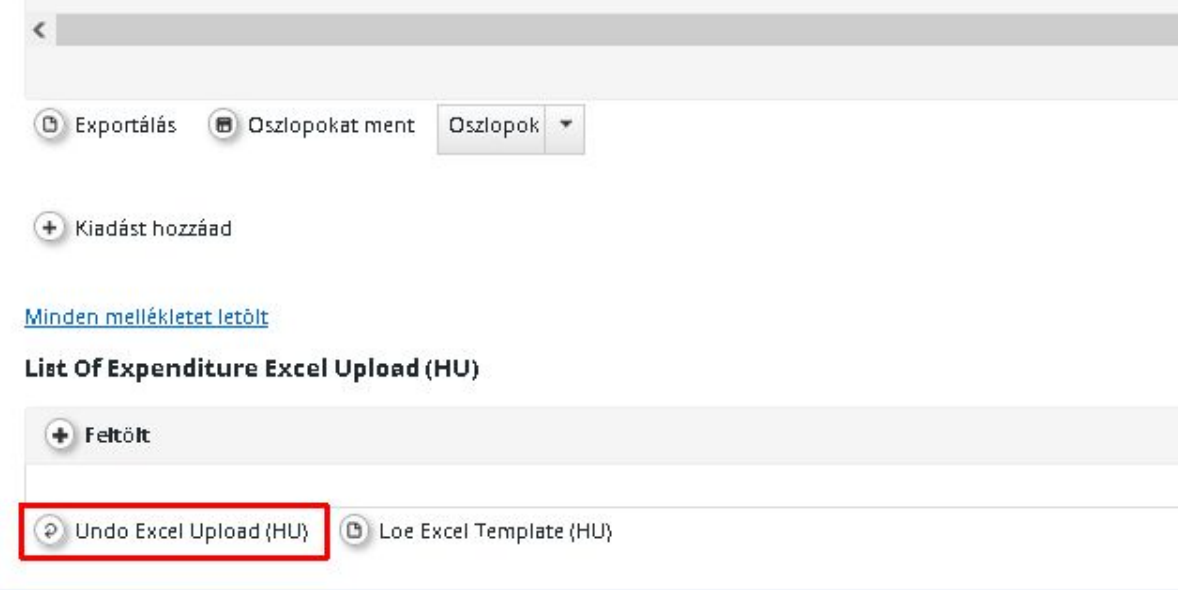

*3 kép: "Undo Excel Upload" gomb (ideiglenesen látható)*

Az importálással új tételeket ad hozzá a jelentéshez, a korábban rögzített/importált kiadási tételek mellett.

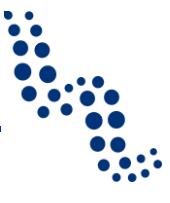

Az importált tételek a kézzel hozzáadott tételekhez hasonlóan szerkeszthetők, módosíthatók vagy törölhetők a partnerjelentés benyújtásáig.

### <span id="page-4-0"></span>**5 Az Excel importfájl adatainak leírása**

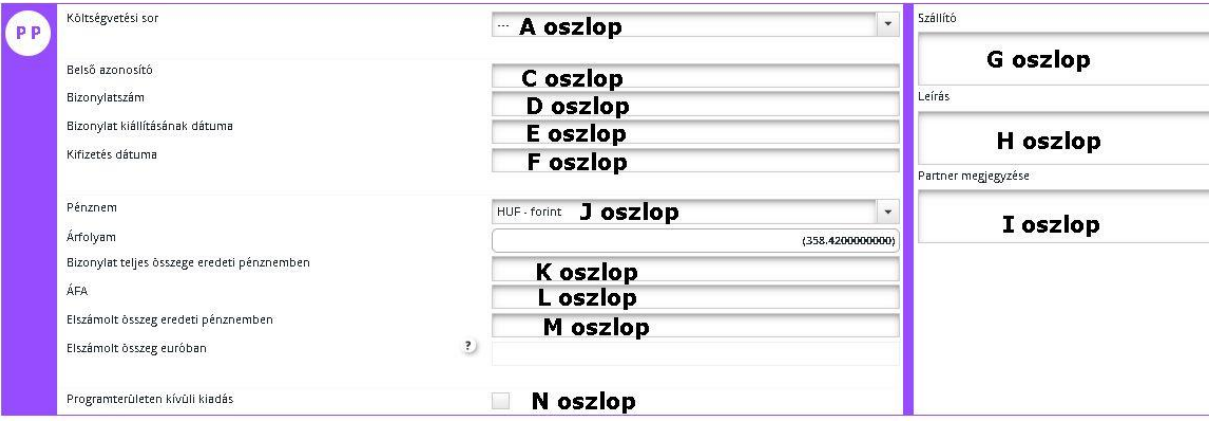

*4. kép: Excel oszlopok és import-cél mezőik*

| A oszlop,                         | Kérjük, ebbe az oszlopba csak a következő kifejezéseket                                                                                                    |
|-----------------------------------|----------------------------------------------------------------------------------------------------|
| kötelező mező (Költségve-         | rögzítse:                                                                                                    |
| tési sor)                         | Személyi jellegű költségek<br>Utazási és szállásköltségek<br>$\bullet$<br>Külső szakértői és szolgáltatási költségek<br>$\bullet$<br>Felszerelési költségek<br>Infrastruktúra<br>Nettó bevételek.                                                                                    |
|                                   | Kérjük, ne rögzítsen semmilyen tételt az adott kategóriába,<br>ha a tétel átalány alapján kerül kiszámításra (pl. irodai és<br>adminisztrációs költségek vagy személyzeti költségek egyes<br>partnereknél). Ezeket az értékeket az eMS a szokásos mó-<br>don automatikusan számítja. |
|                                   | Tipp: A költségvetési kategória pontos nevét egy korábbi<br>jelentés exportálásával kaphatja meg.                                                                                                    |
| B oszlop,                         | Az INTERREG V-A Ausztria-Magyarország Program eMS                                                                                                    |
| kötelező mező (MCs)               | rendszerében, ezt az oszlopot minden tétel esetében egy<br>"M" betűvel töltse ki.                                                                                                    |
| C oszlop, (Belső azonosító)       | Belső hivatkozási szám                                                                                                    |
| D oszlop, (Bizonylatszám)         | A számla azonosító száma                                                                                                    |
| E oszlop, (Bizonylat dátu-        | A számla kiállításának dátuma.                                                                                                    |
| ma)                               | A dátum formátuma lehet ÉÉÉÉ.HH.NN vagy NN.HH.ÉÉÉÉ                                                                                                    |
| F oszlop, (Kifizetés dátu-<br>ma) | A kifizetés dátuma.                                                                                                    |
|                                   | A dátum formátuma lehet ÉÉÉÉ.HH.NN vagy NN.HH.ÉÉÉÉ                                                                                                    |
| G oszlop, (Szállító)              | Szállító neve                                                                                                    |
| H oszlop, (Leírás)                | Leírás                                                                                                    |
|                                   | I oszlop, (Partner meg- Partner észrevételei/kommentjei                                                                                                    |

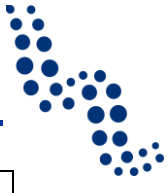

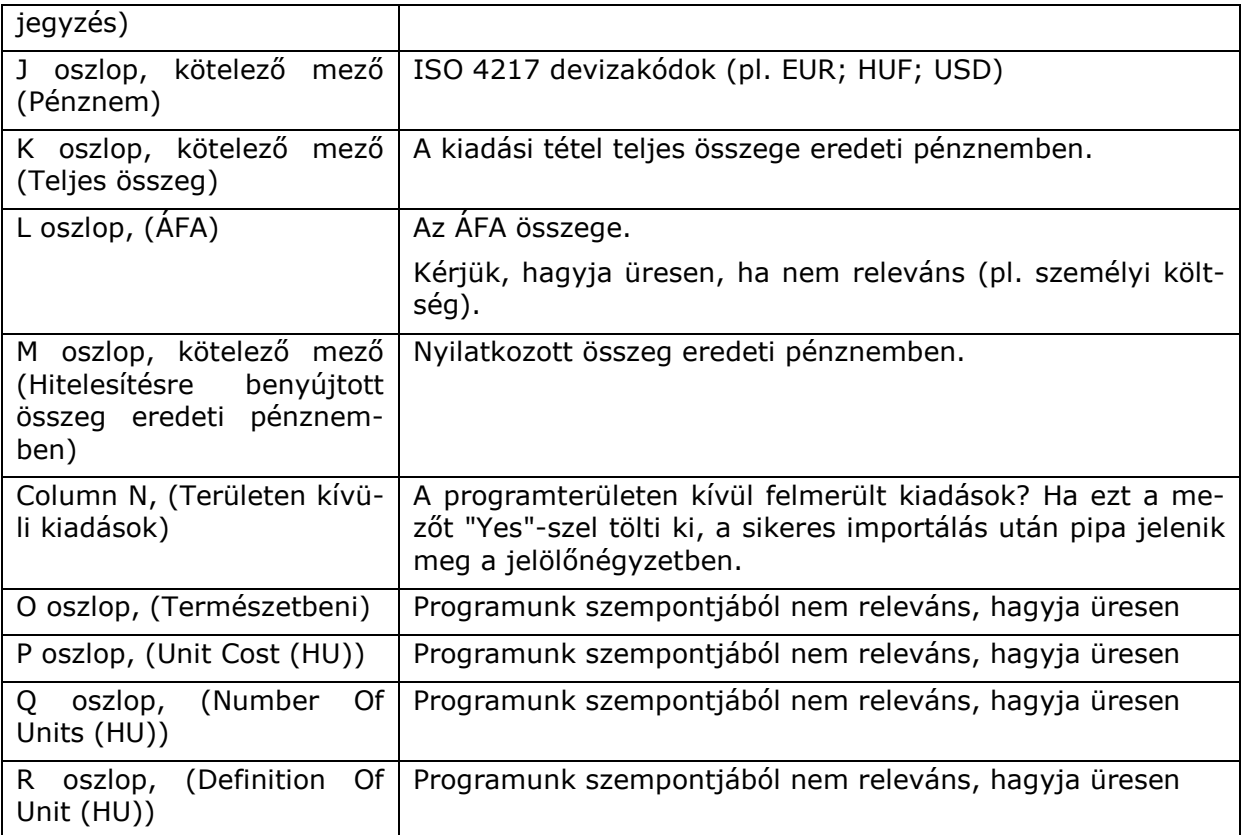